# **テスト作成方法**

※インストールが完了後、行ってください。

# **テスト作成システムの起動**

「スタートボタン<sup>士</sup>」→「浜島書店」からお使いの書名のテスト作成システムをクリックし,起動してく ださい。

## **問題設定**

- 1. テスト作成システムを起動すると,「問題設定」 画面が表示されます。
- 2. 「出題ページ範囲」を設定します。
- 3. 問題の種類ごとに「出題数」を設定します。 「**選択式**」「**記述式**」などの**青文字**をクリックす ると,問題のプレビューイメージが画面右下に 表示されます。
- 4. 合計問題数を確認し,「以上の設定で問題を自動 作成」ボタンをクリックします。

#### **問題編集**

左側に自動選択された問題が表示されます。必要に応 じて再度自動作成や,問題の追加・削除を行ってくださ い。

- 「問題自動選択」ボタン 同じページ範囲・問題数で問題を再選択します。
- 「削除」「追加」ボタン 選択した小問を1問ずつ追加・削除することがで きます。左側の表で色がついている問題の追加・ 差し替え候補が,右側に表示されます。
- 「小問の編集」ボタン

選択した小問の選択肢を変更したり,数を減らしたりといった編集ができま

## **ページ設定**す。

「ページ設定」ボタンをクリックし,用紙サイズ・文字サイズ・1 ページの行数・ヘッダに印刷する内容を 設定します。

### **印刷プレビュー**

「印刷プレビュー」ボタンをクリックし,印刷イメージの確認・印刷ができます。

## **問題の再編集**

別のクラス用に問題を作り変える場合は,「問題自動選択」ボタンをご利用ください。最初に作ったテスト の問題を記録しておく必要がある場合は,保存してから「問題自動選択」ボタンをクリックしてください。

※「練習ワークシート」欄にチェックを入れると,解答欄が 3 個作成されます。単語 □練習ワークシート やフレーズ,例文の 3 回書き練習プリントなどにご利用ください。

※フレーズや例文のデータの取り出し方は,「ヘルプ」―「内容」―「操作方法」の「よくあるご質問」で 説明しています。

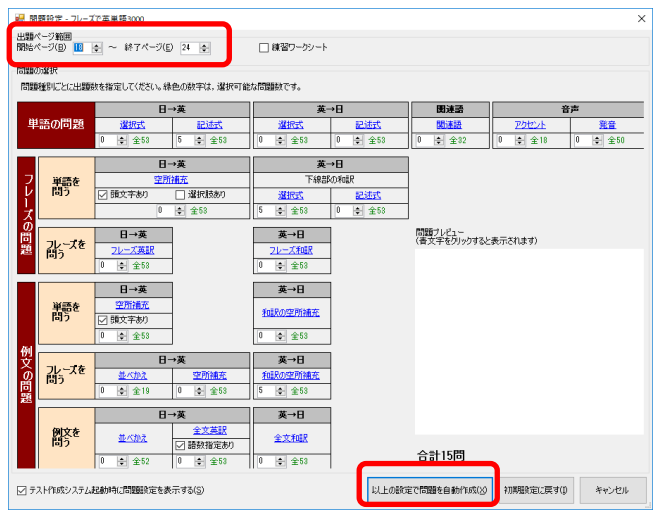

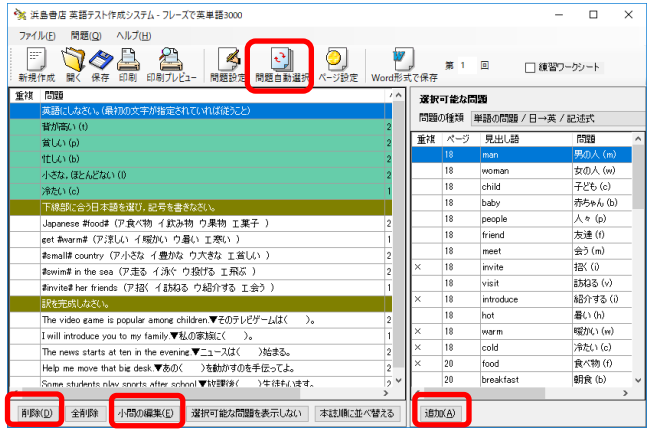